Crésus Facturation

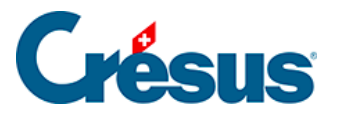

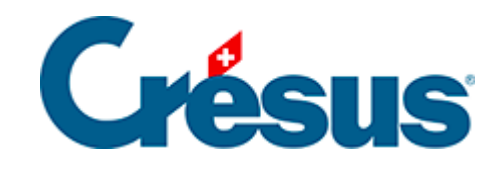

# **Crésus Facturation**

### [4.1 - Créer un ordre de paiements](#page-2-0)

<span id="page-2-0"></span>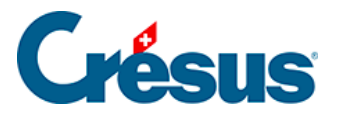

## **4.1 - Créer un ordre de paiements**

- Utilisez la commande Fichier > Ouvrir Crésus Banking ou cliquez sur l'icône pour ouvrir Crésus Banking.
- Ouvrez la section Paiements en attente des Ordres de paiement.

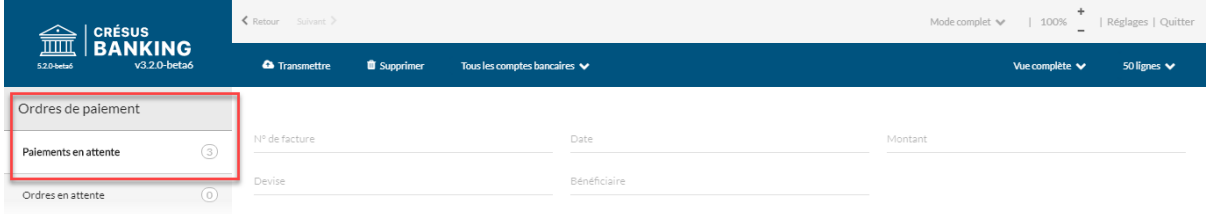

Sélectionnez les paiements à enregistrer dans un **Ordre de paiement**

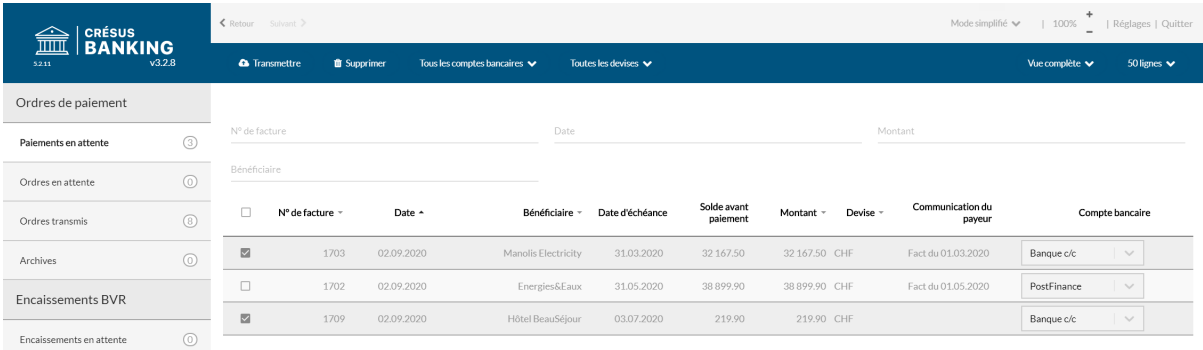

• Cliquez sur le bouton Transmettre.

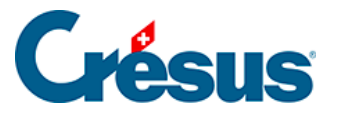

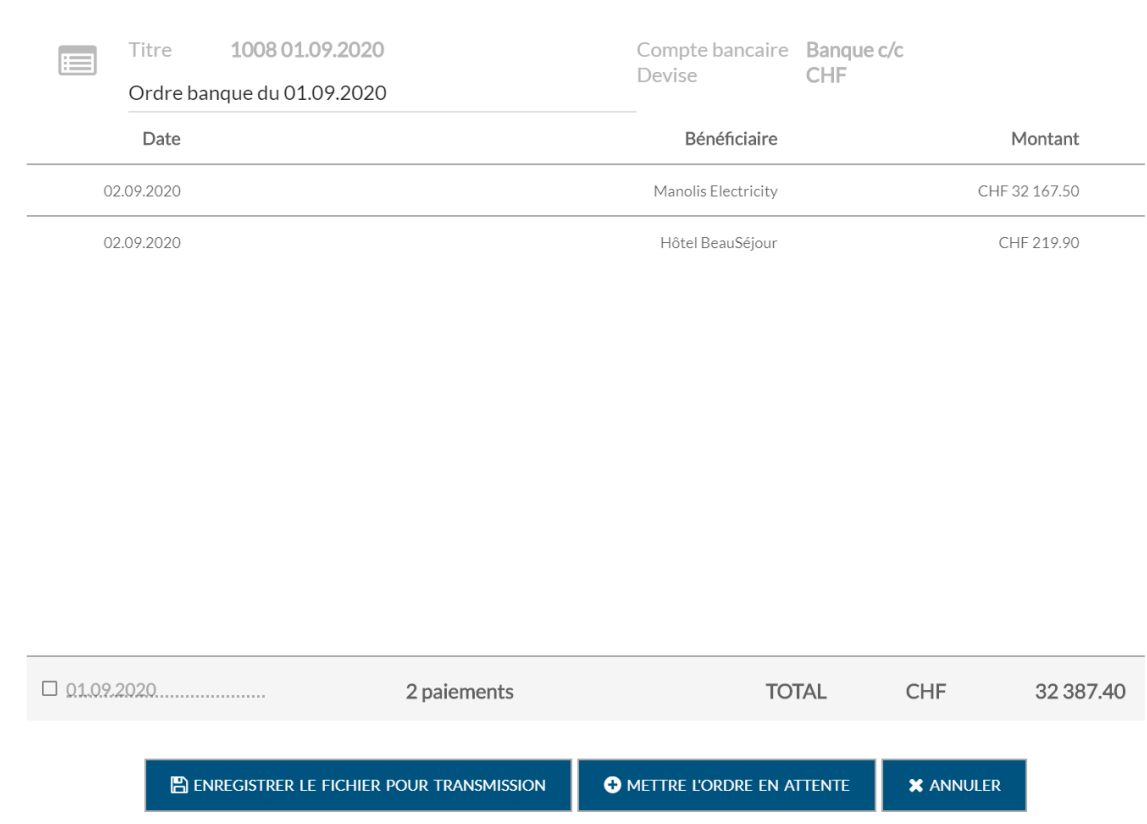

• Puis cliquez sur Enregistrer le fichier pour transmission. Crésus Banking crée alors le fichier d'ordre de paiement et l'enregistre dans le dossier des fichiers camt. En cliquant ensuite sur Copier le chemin dans le pressepapier, le lien sur le fichier d'ordre de paiement est disponible pour être collé dans le portail bancaire.

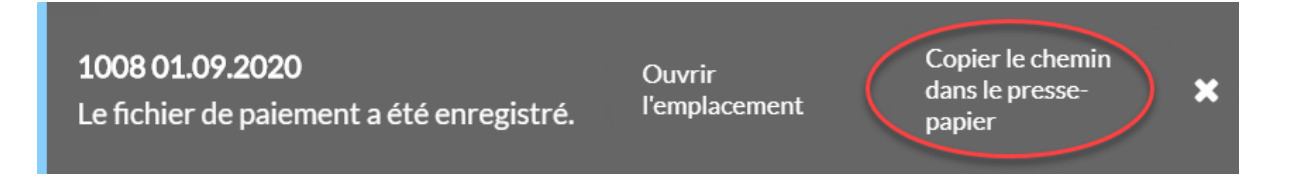

Si vous souhaitez exécuter tous les paiements à la même date, indépendamment de la date prévue, cochez la case Forcer la même date d'exécution et saisissez la date voulue.

 $\overline{\mathbf{x}}$ 

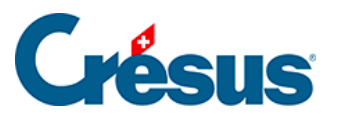

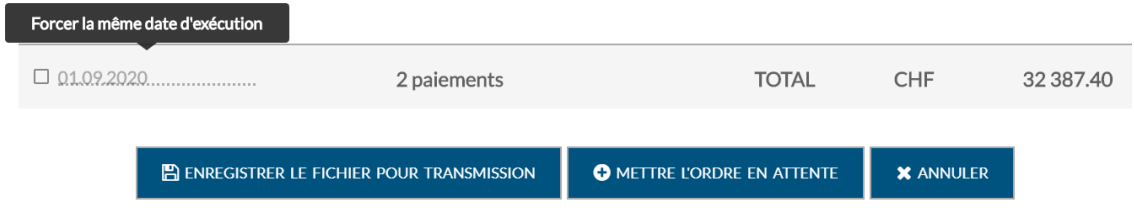

- Si vous ne souhaitez pas transmettre de suite l'ordre de paiement, en cliquant sur Mettre l'ordre en attente, vous sauvegarder l'ordre pour une transmission ultérieure.
- Une fois l'ordre de paiement transmis, le bandeau de Crésus Facturation indique qu'il faut mettre à jour les paiements.

#### **DE** Crésus Facturation - technopme.fac:Fact reçues:Créance

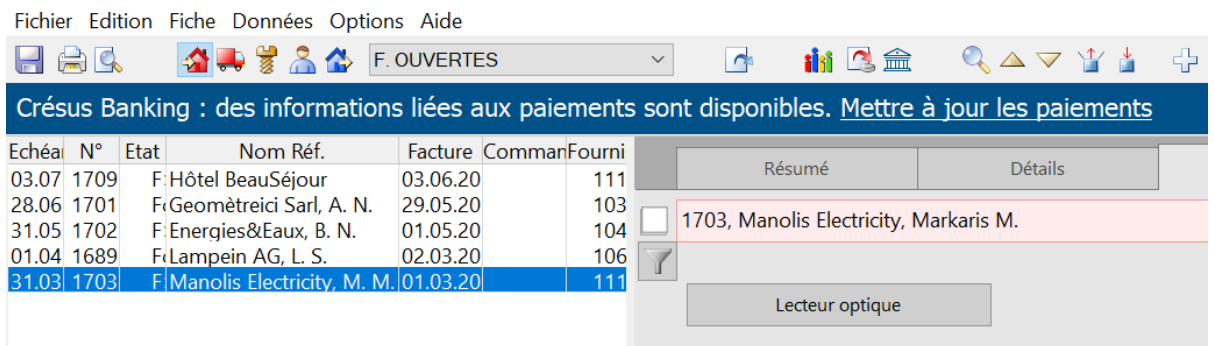

En cliquant sur le lien Mettre à jour les paiements, le statut des paiements passe de Paiement en attente

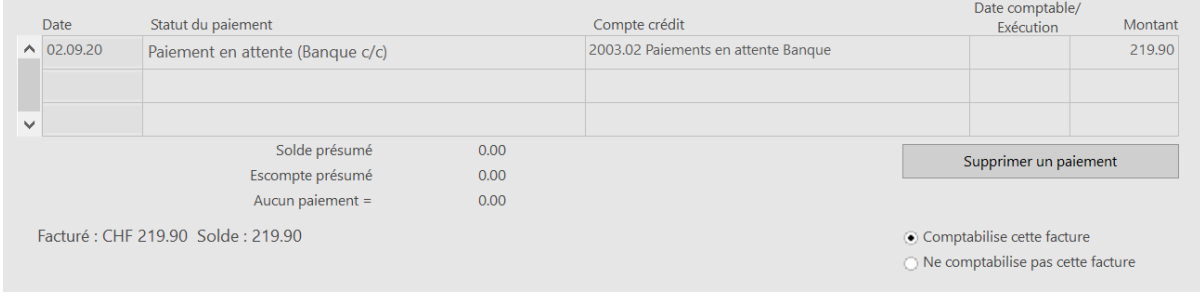

### à Paiement transmis

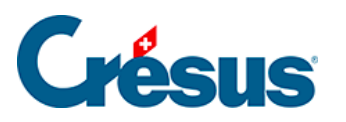

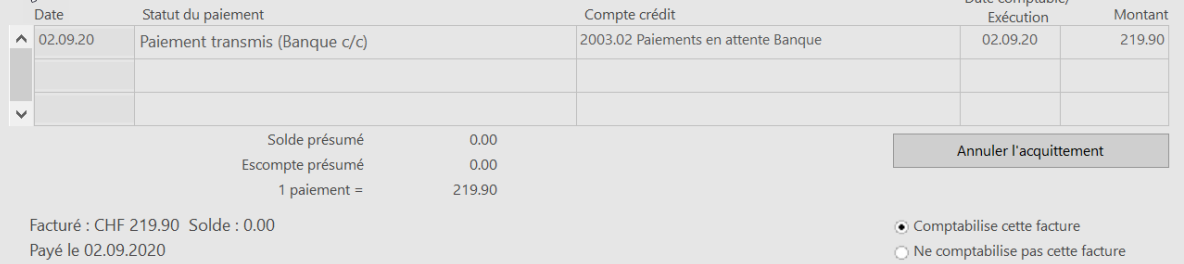